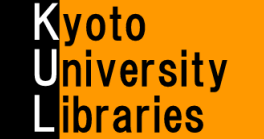

# ■ 京都大学蔵書検索 **KULINE** (クライン) の使い方

蔵書検索のコツと便利な機能を知って使いこなそう!

### **KULINE (**クライン**)** とは?

京都大学の図書館/室に所蔵されている図書や雑誌等が検索できるデータベースです。図書館を使いこなすにはまず、 KULINE (クライン·Kyoto University Libraries Information NEtwork system の略) の使い方をマスターしましょう。

### アクセス: 京都大学図書館機構トップページ **[http://www.kulib.kyoto-u.ac.jp](http://www.kulib.kyoto-u.ac.jp/)**  ⇒ **KULINE <http://kuline.kulib.kyoto-u.ac.jp/>**

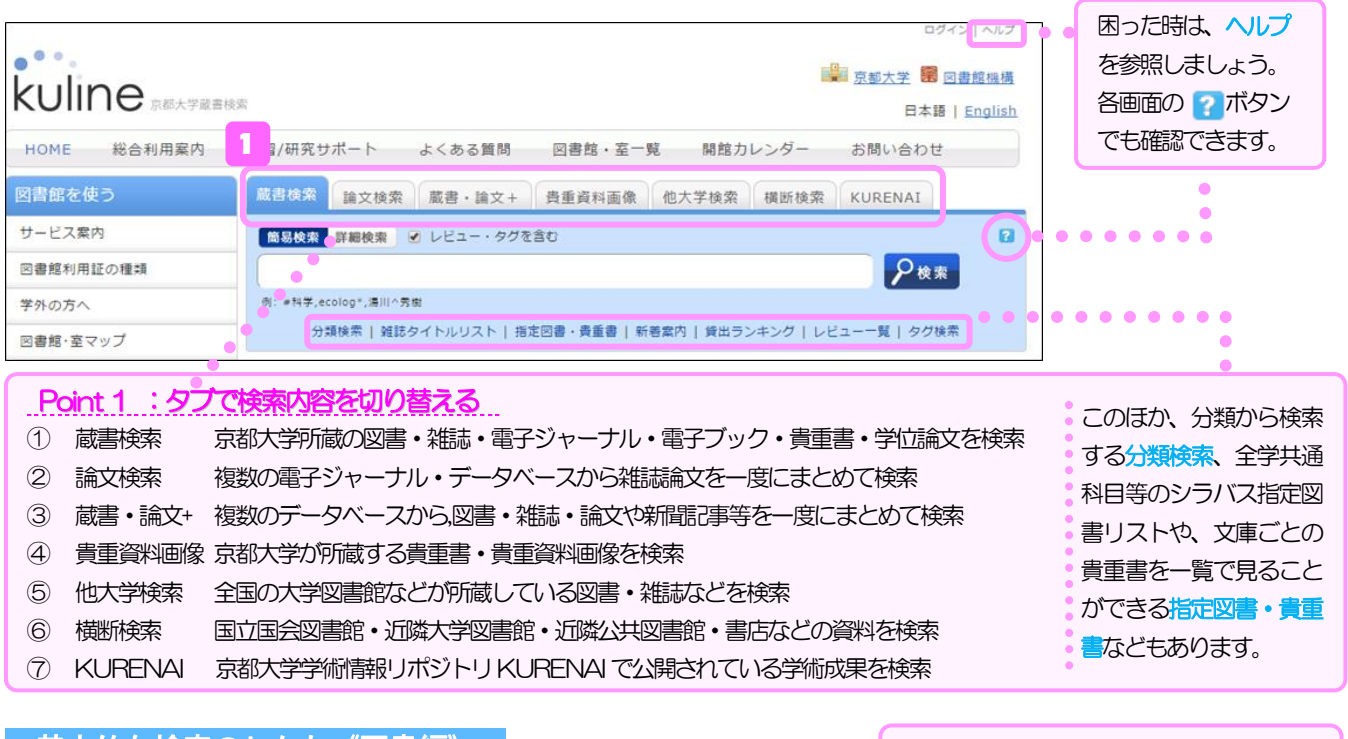

## 基本的な検索のしかた《図書編》

- ① [蔵書検索]タブの「簡易検索」画面で、検索したい資料のタイトルや 著者の名前を入力し、「検索」ボタンを押します。
	- 例題:林春男著『組織の危機管理入門』という図書が、京都大学の どこの図書館/室にあるかを探す。
	- まず、簡易検索画面で以下のように入力し、検索ボタンを押します。

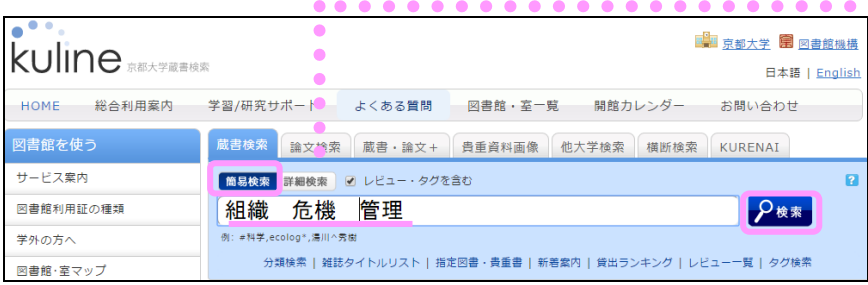

#### 右の詳細検索画面では、検索条件を詳しく 指定して、検索することができます。 (例) A 雑誌や電子ジャーナルのみに絞る。 B ある図書館/室の所蔵資料に絞る。 C 図書の出版年を限定する 。 [ 論文検索 | 蔵書·論文+ | 貴重資料画像 | 他大学検索 | 横断検索 **NAME & ORDER A B** - 例: ecology, ecologicalをまとめて検索... ecolog\*<br>▼ タイトル - マー<br>- 例: 「科学」に完全に一致するものだけを検索... ≠科学<br>- **著者名** かつ(AND) の: FN<br>または (OR) - 第者名<br>食まない(NOT) - 著者名 たくない単語の前に「^」をつけて検索... 清川^男御<br>| - 出版者 **C** \*出版年(西暦): を検索するとき 出版年は不要 学院<br>参照 2.録番号 資料ID: |<br>表示順: <mark>タイトル再順 \*</mark>  $10 + -$

4 **検索のコツ1:キーワードで検索...** いくつかの特徴的な単語を抜き出して、スペースで区切って入力しましょう。 探している資料のタイトルや、著者名を全部入力する必要はありません。 また、いろいろな単語の組み合わせや、同義語・同意語も試してみましょう。 ※入力しても検索値としては無視されるストップワードは、省いても結果は変わりません。 (例) 日本語の助詞、西洋語の前置詞・接続詞 (the, of, and, le, über, für) など。

#### 検索のコツ2:論理演算 AND 検索(論理積) キーワードを(空白) で繋ぐと AND 検索  $\lambda$  $\overline{R}$ になります。 A (空白) B (例) 組織 危機

 $P$  ex

② 「書誌検索結果一覧」が表示されたら、目的の図書を見つけて、どの図書館/室にあるか確認します。

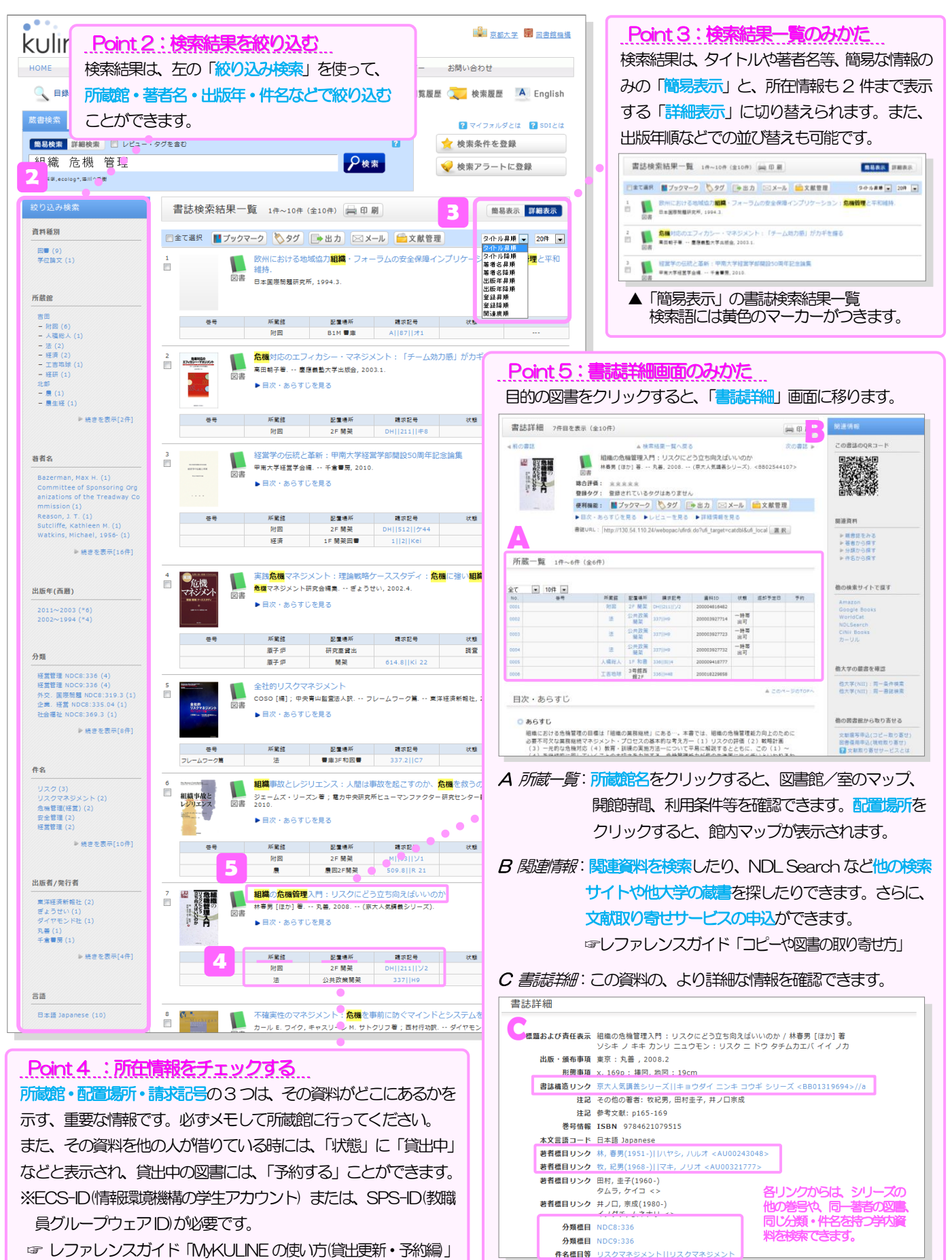

## 基本的な検索のしかた《雑誌・電子ジャーナル編》

### 例題:American Scientist という雑誌のVol.98, No.5(2010) が、どの図書館/室にあるかを探す。 ⇒ 雑誌名だけで検索します。※ 注意! [蔵書検索]では、雑誌の論文タイトルや論文著者名では検索できません ※

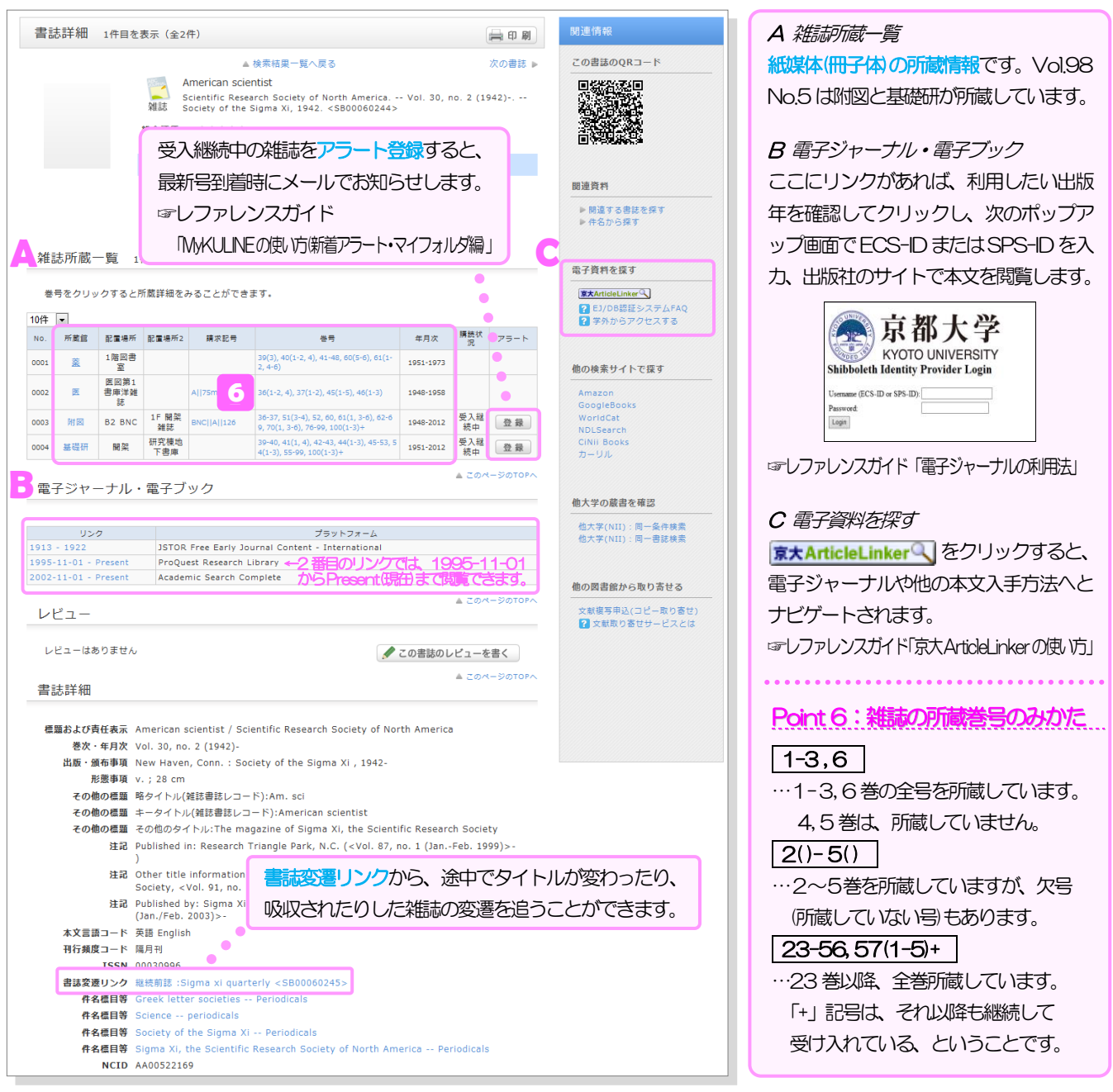

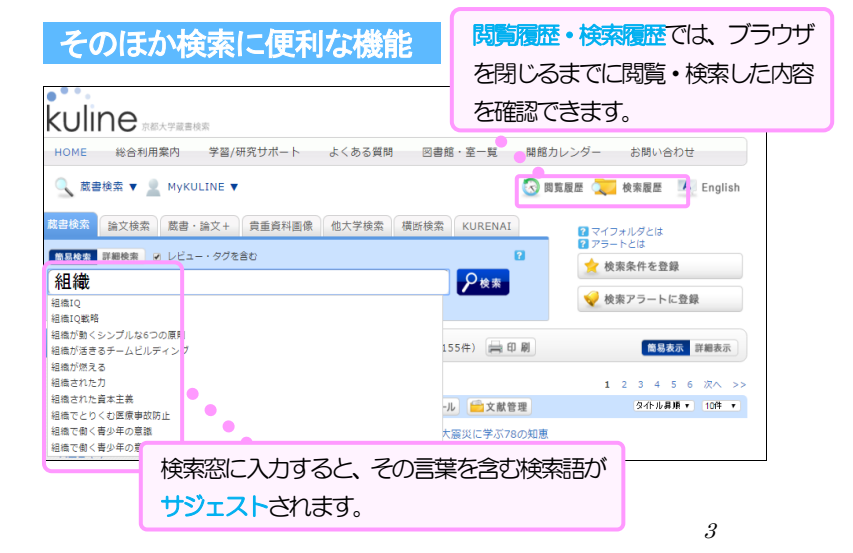

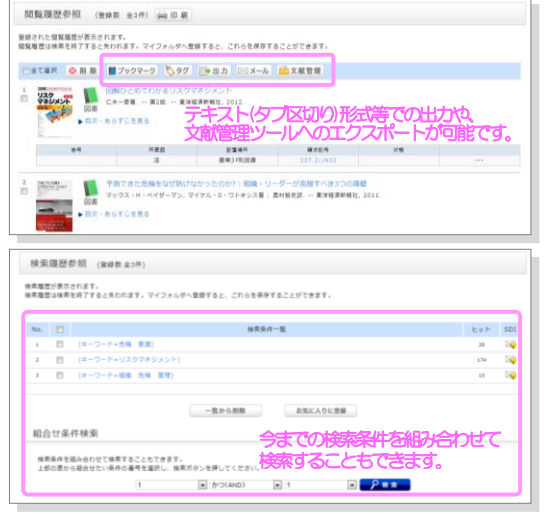

### 検索のコツ3 :検索記号を使いこなす

KULINEでは、検索語と組み合わせるとさらに効率よく検索できる、いろいろな検索記号が利用できます。 検索結果の絞り込みや、曖昧な検索をしたい場合に活用してみましょう。

#### 「\*」(アスタリスク) 前方一致

例えば、検索したい単語が「japan」でも「japanese」でもよい場合、検索キー「japan」の後ろに「\*」をつけて、「japan\*」と 入力すると、何度も検索する手間を省略できます。一般的に、英語などの西洋言語で検索をおこなう場合、複数形や活用の違いによる 語尾変化に対応できます。さらに、参考文献リスト上で雑誌名が省略されている雑誌を調べる際にも有効です。

例:T. Matsuzawa, The Ai project: historical and ecological contexts, Anim. Cogn. 6 (2003), pp. 199–211. この論文が収録されている雑誌のタイトルは、下線の「 Anim. Cogn. 」です。詳細検索画面で、資料種別の雑誌と電子ジャーナルにチェックを 入れた上で、タイトルに「Anim\* Cogn\*」と入力して検索すると良いでしょう。 どこが雑誌名を指すのか分からない場合は… ☞ レファレンスガイド「参考文献リストの見方」

#### 「#」(シャープ) 完全一致

検索キーワードと完全に一致するタイトルや著者名での検索結果を得たい場合は、頭に「#」をつけます。

例えば、「科学」という雑誌を検索したい場合、タイトルが一般的すぎるので、そのまま検索すると検索結果が多く絞り込みも困難です。 このような場合には、語頭に「#」をつけて、タイトルに「#科学」と入力して検索すると、そのタイトルに完全に一致する結果だけが 得られます。

#### 前方一致と完全一致を組み合わせた便利な使い方

例: 著者が「西田 幾多郎」である図書を全て検索したい。→ 詳細検索画面の「著者名」欄に、「#西田 幾多郎\*」と入力して検索。

### **KULINE** 蔵書検索で見つからなかったら?

#### 検索キーワードを変えて、もう一度、検索を試してみましょう。

同意語・同義語(カタカナの外国語は原綴りで)、入力する単語を減らす、漢字のヨミ(ひらがな・カタカナ)、著者名など、検索キーワー ドを工夫してみましょう。また、探している資料の書誌情報が誤っていることも多々あります。前方一致の検索記号「\*」を使うこと で検索を曖昧にし、間違いをカバーできることもあります。

#### 探している資料は 1985 年以前に発行された図書ですか?

おおむね 1985 年以前に京都大学に受け入れられた資料の中には,KULINE では検索できないものもあります。さらに学内の所蔵を 調べる場合は、附属図書館3 階の全学総合カード目録で検索しましょう。

KULINEで検索できない資料(詳細)

- 日本語以外で書かれた図書・雑誌等の一部
- | 購読中のタイトルのうち、数年分しか保存しない新聞 (図書館機構ウェブサイトにリストがあります)
- 1985 年前後以前に京都大学に受け入れられた図書の一部 (学内の各図書館/室では、古典籍資料など、遡ってKULINEへ入力する作業を進めています。)

#### 他大学を検索する

学内に所蔵がない場合は[他大学検索]タブや[横断検索] タブから他大学の所蔵資料を検索し、京都大学の図書館/ 室を通じて直接訪問閲覧したり、論文のコピーや図書を取 り寄せたりすることができます。

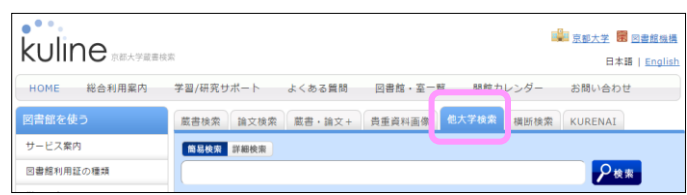

- 京都大学図書館機構ウェブサイト > 資料検索 資料の様々な検索方法を紹介していますので、ご覧ください。
	- (例) 「*京都府図書館総合目録ネットワーク*」京都府内の公共図書館の所蔵を一括で検索できます。 [\(https://www.library.pref.kyoto.jp/?page\\_id=26\)](https://www.library.pref.kyoto.jp/?page_id=26)

「CiNii Books」全国の大学図書館等の所蔵を検できます。 [\(http://ci.nii.ac.jp/books/\)](http://ci.nii.ac.jp/books/)

KULINE に対するご質問、ご意見・ご要望は… 各図書館/室および附属図書館1階 参考調査カウンターへ Email : ref660@mail2.adm.kyoto-u.ac.jp